## **STEP BY STEP DIRECTIONS TO ATTEND A ZOOM MEETING**

1. Download and select *ZOOM App* on

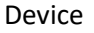

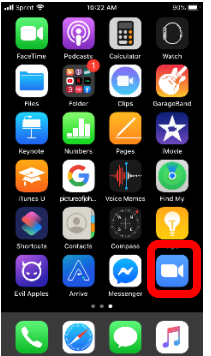

2. Click on Invitation Link sent by host via email or text message

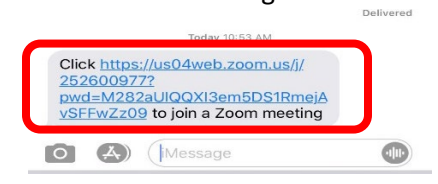

- 3. Enter Meeting ID and Password (if necessary)
- 4. Allow Access to Camera and Sound
- 5. Click on *Leave Meeting* when meeting has ended

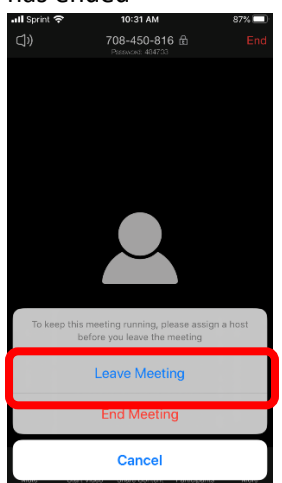

**\*If a host only shares the Meeting ID and Password, meeting can be accessed by accessing app and clicking on** *Join Meeting*. **Participants will be prompted to enter Meeting ID and Password.**